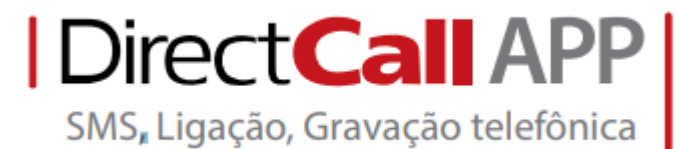

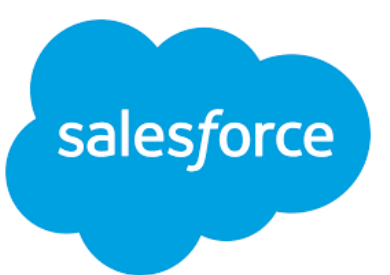

# **Exibir o Directcall APP na barra de tarefas** conteúdo da apresentação uma breve descrição sobre o conteúdo da apresentação **do** *Salesforce Lightning*

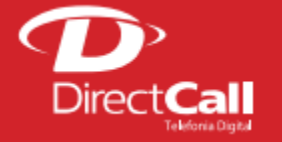

www.**directcall**.com.br

**4062 1860** (capitais e cidades Directcall) **0800 724 0804** (demais cidades)

Conectado ao seu Salesforce, clique no menu configurações depois na opção **Configuração**.

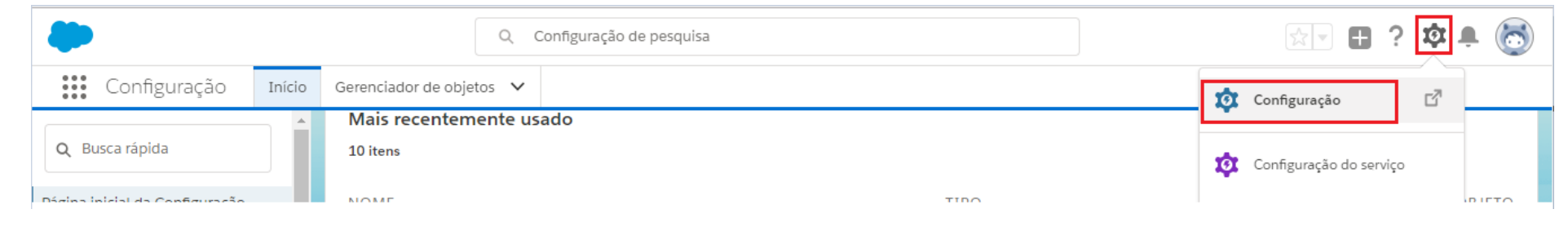

Após acessar a opção **Configuração**, acesse **Busca rápida** no canto esquerdo e pesquise por **Gerente de aplicativo**. Clique nesta opção.

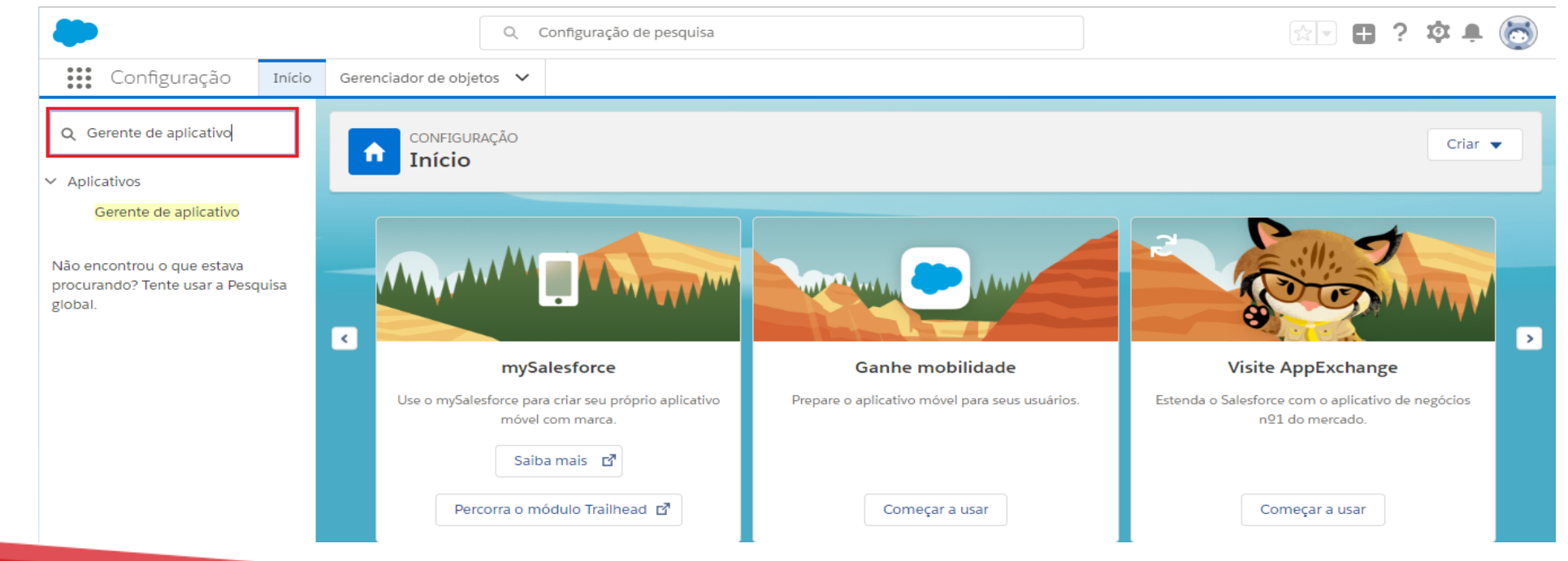

Dentro da opção **Gerente de aplicativo**, procure por **Vendas** na coluna **NOME DO APLICATIVO**. O **TIPO DE APLICATIVO** deve ser **Lightning**. Após localizar o que você busca, clique na seta de configuração e em seguida clique em **Editar**.

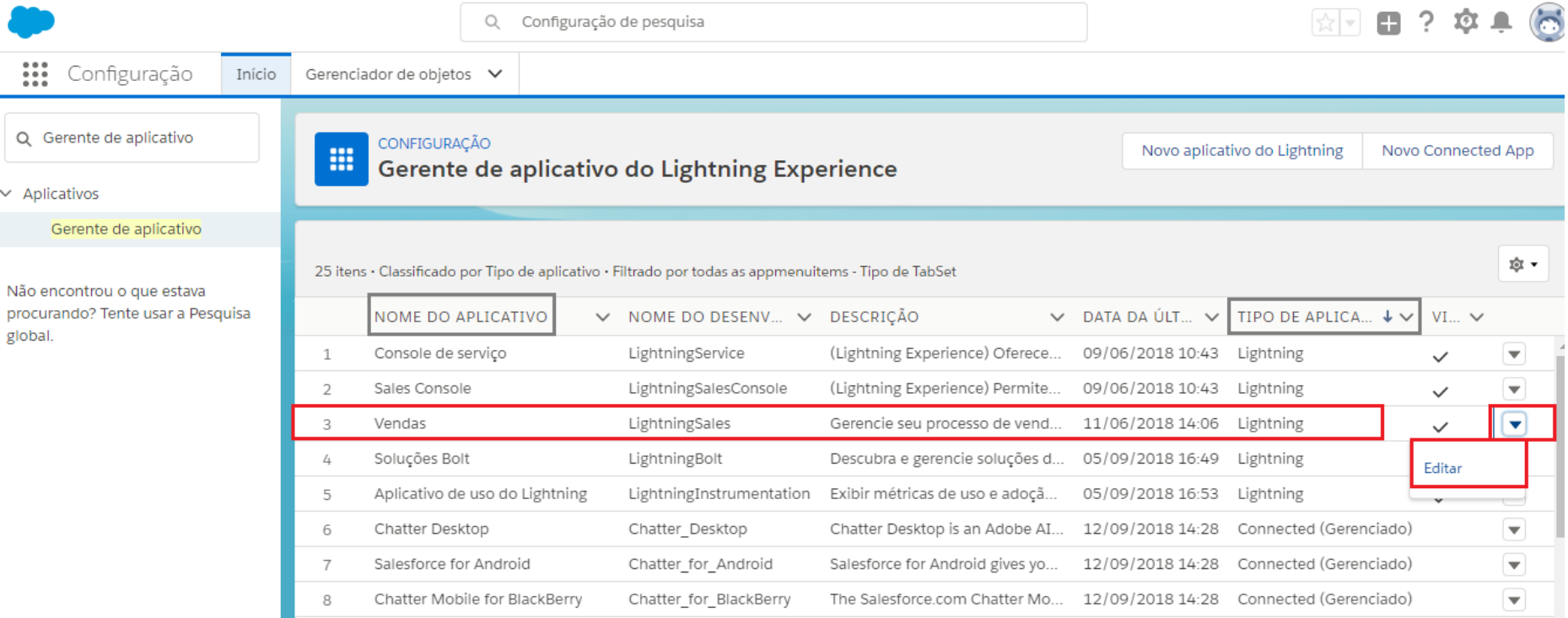

Será aberta a aba **CONFIGURAÇÕES DO APLICATIVO**. Clique em **Barra de utilitários** e depois acesse **Adicionar**.

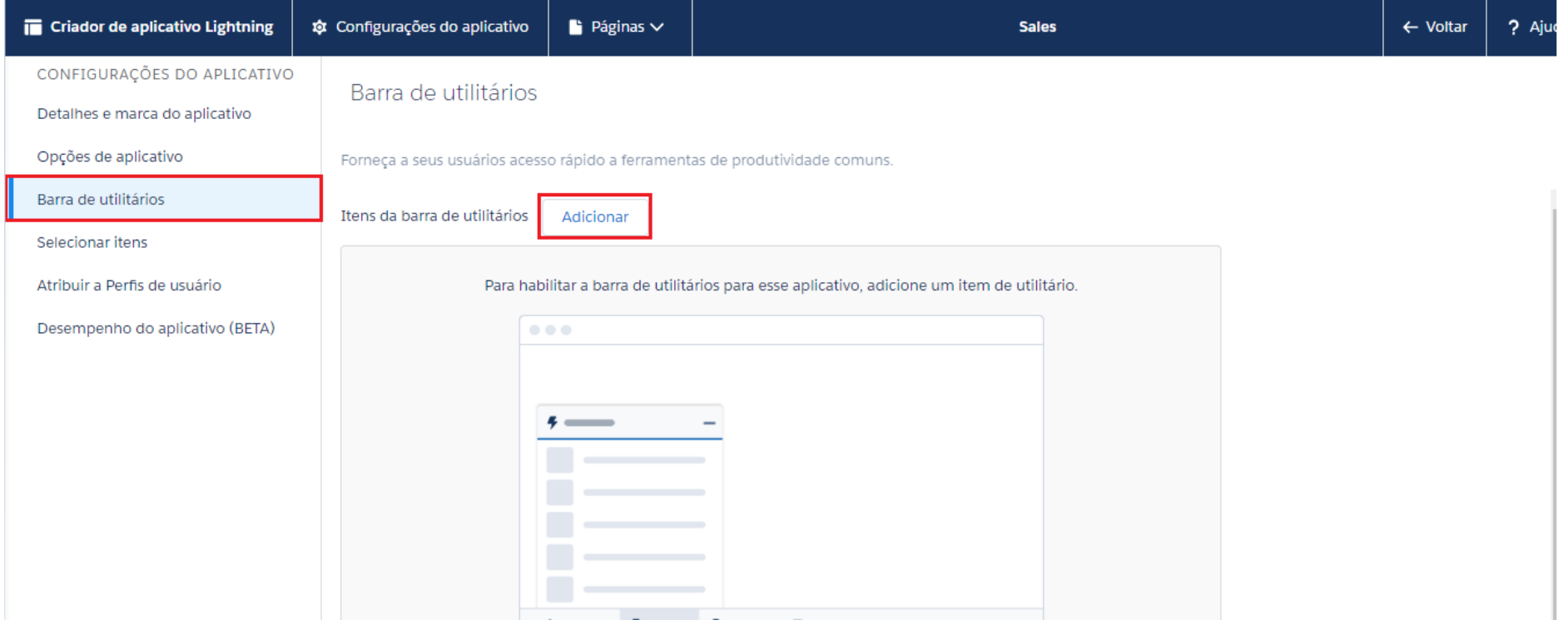

Agora selecione o aplicativo **SoftPhone de CTI aberta**.

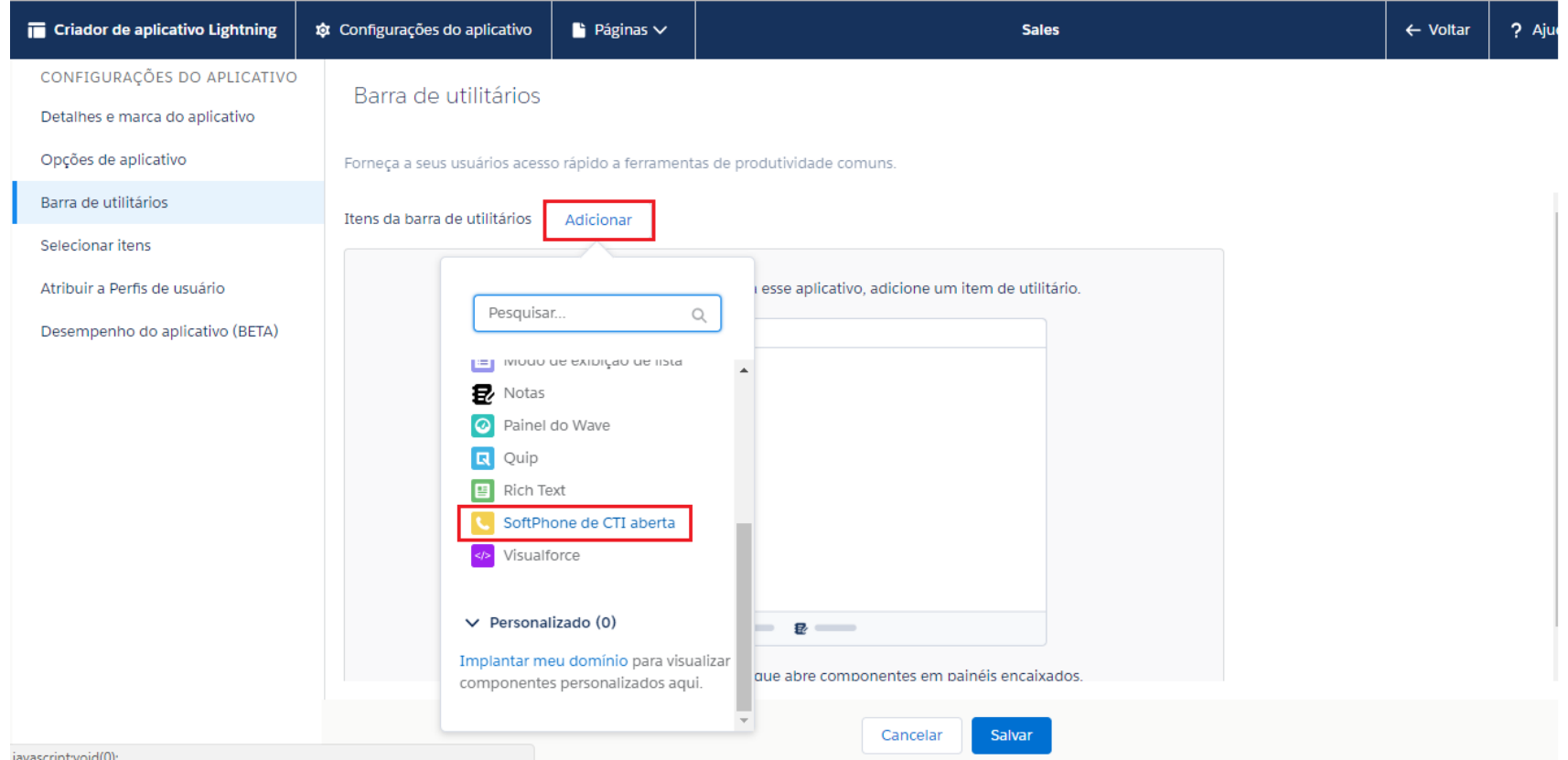

**Obs.:** CTI é a sigla em inglês para "Computer Telephony Integration", que pode ser traduzida como "Integração entre Computador e Telefonia".

Na aba **Rótulo**, dê o nome de **Directcall APP**. Em seguida, clique em **Salvar**.

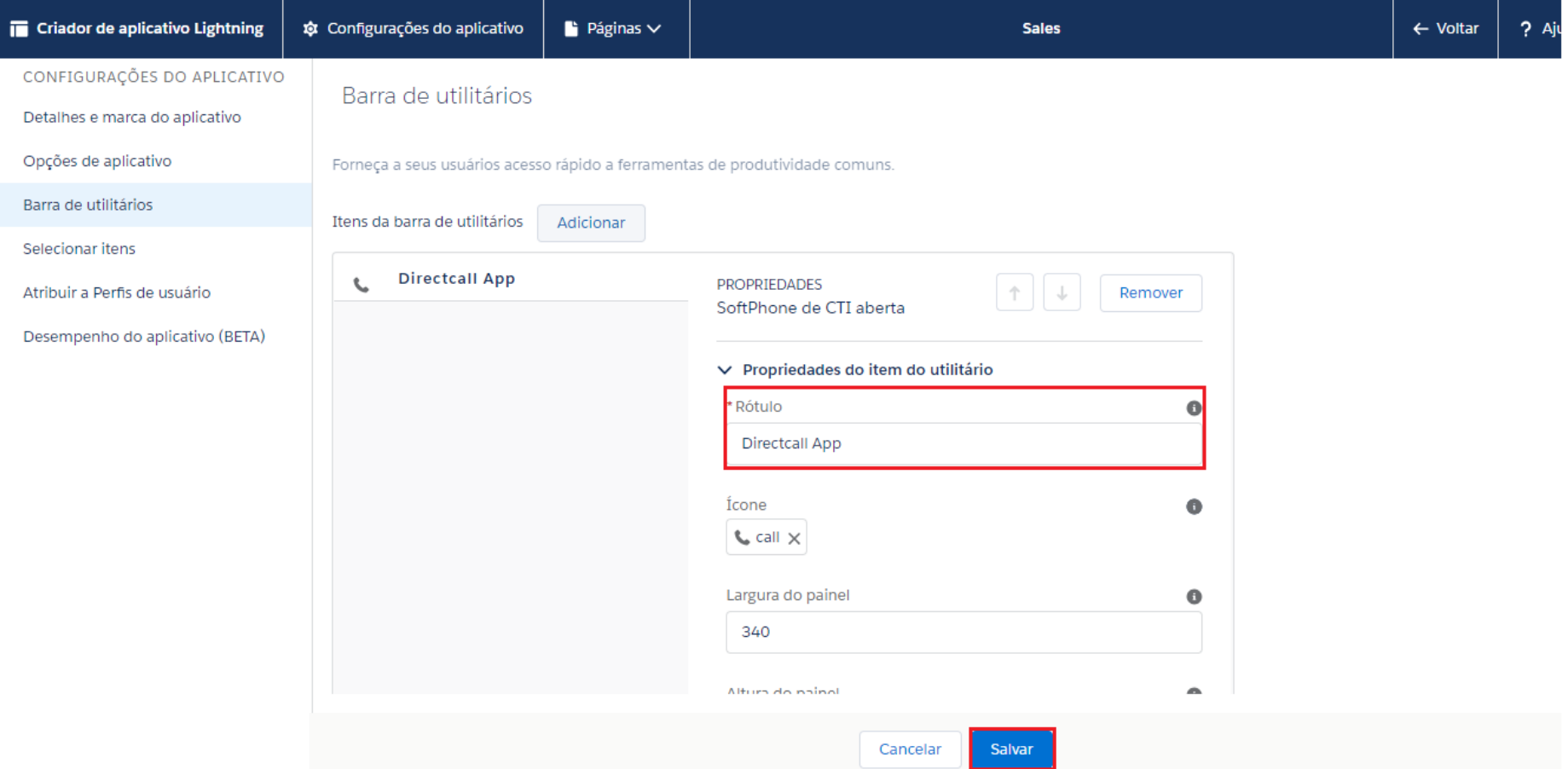

Após salvar, volte ao menu inicial do Salesforce e acesse o menu **Iniciador de aplicativos**.

**Contract Contract Contract Contract** 

**Contract Contract Contract** 

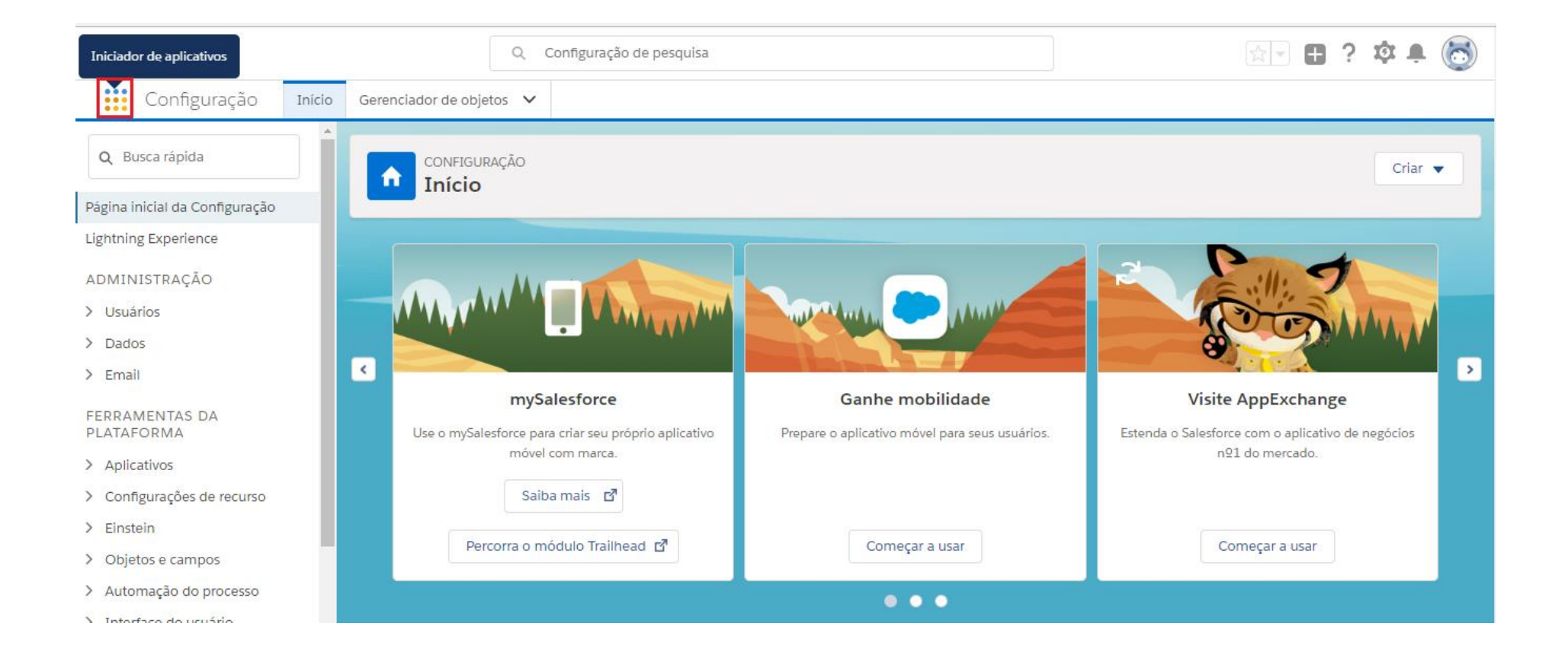

## Em seguida, acesse o módulo **Vendas**.

<u> Tanzania (h. 1878).</u><br>Naskiĝoj

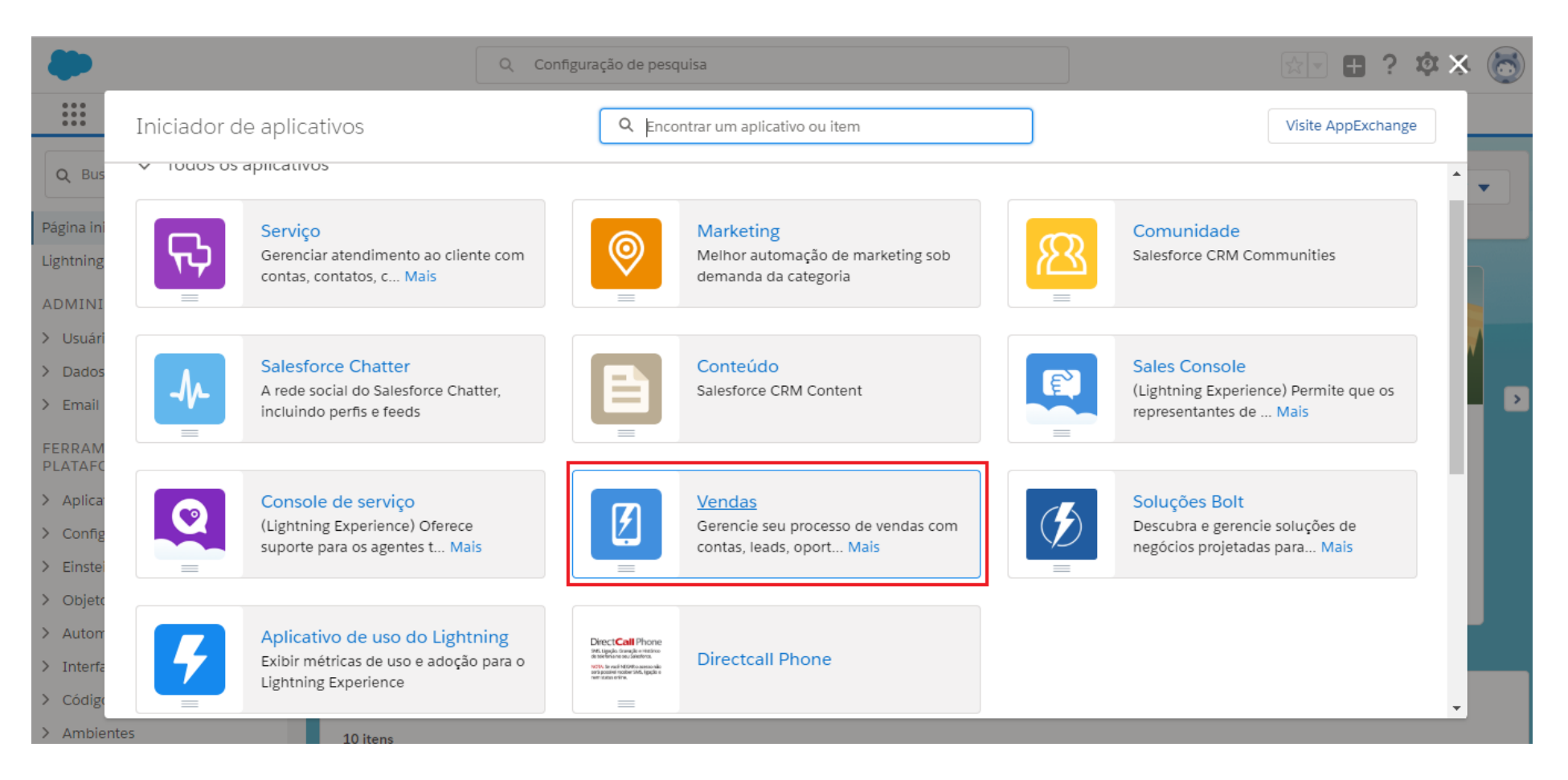

#### **PRONTO! O Directcall APP está pronto para uso!**

Se tudo foi feito corretamente, o ícone do Directcall APP estará no canto inferior esquerdo.

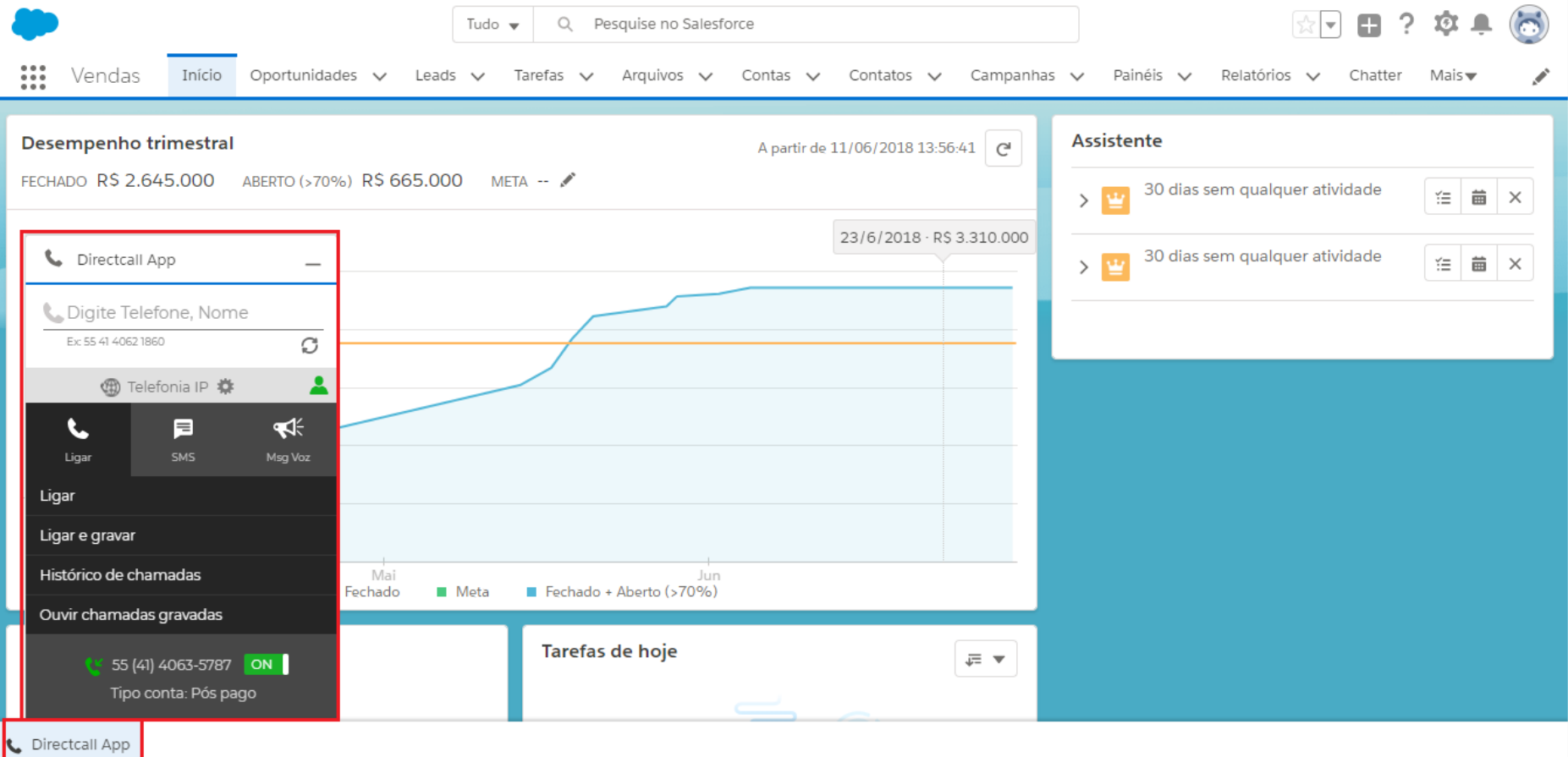